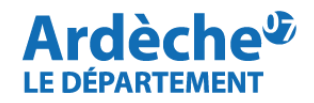

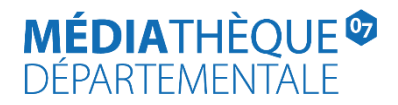

## **Rechercher des documents en langue étrangère - Bilingue**

Rendez-vous sur le site Internet de la **[Médiathèque départementale](https://lecture.ardeche.fr/)**, connectez-vous à votre compte et accéder à votre espace professionnel (pour savoir comment faire, reportez-vous à la fiche *[Comment se connecter à son compte](https://lecture.ardeche.fr/se-connecter)*).

1. Cliquez sur la **loupe** (à gauche) et sélectionnez **« Recherche avancée »**

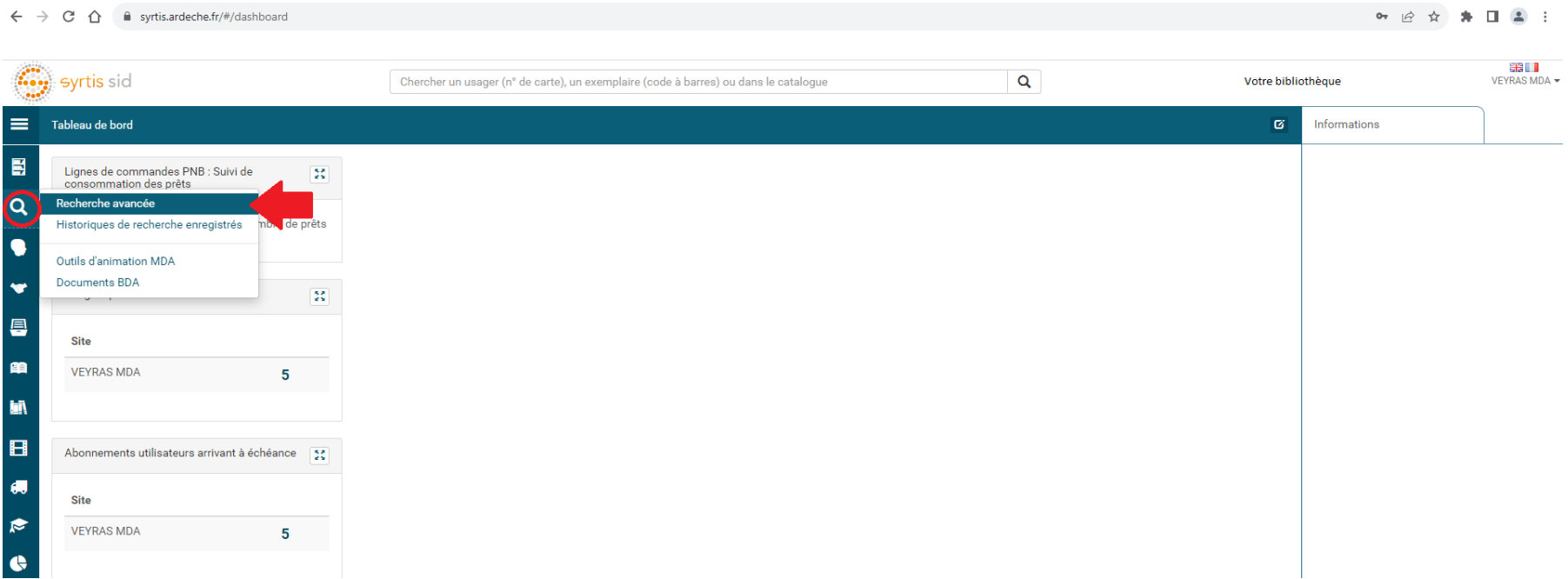

2. Cliquez sur **« Recherche simple » (1)** puis sélectionnez **EDITION (2)** puis **Langue d'expression (3)**

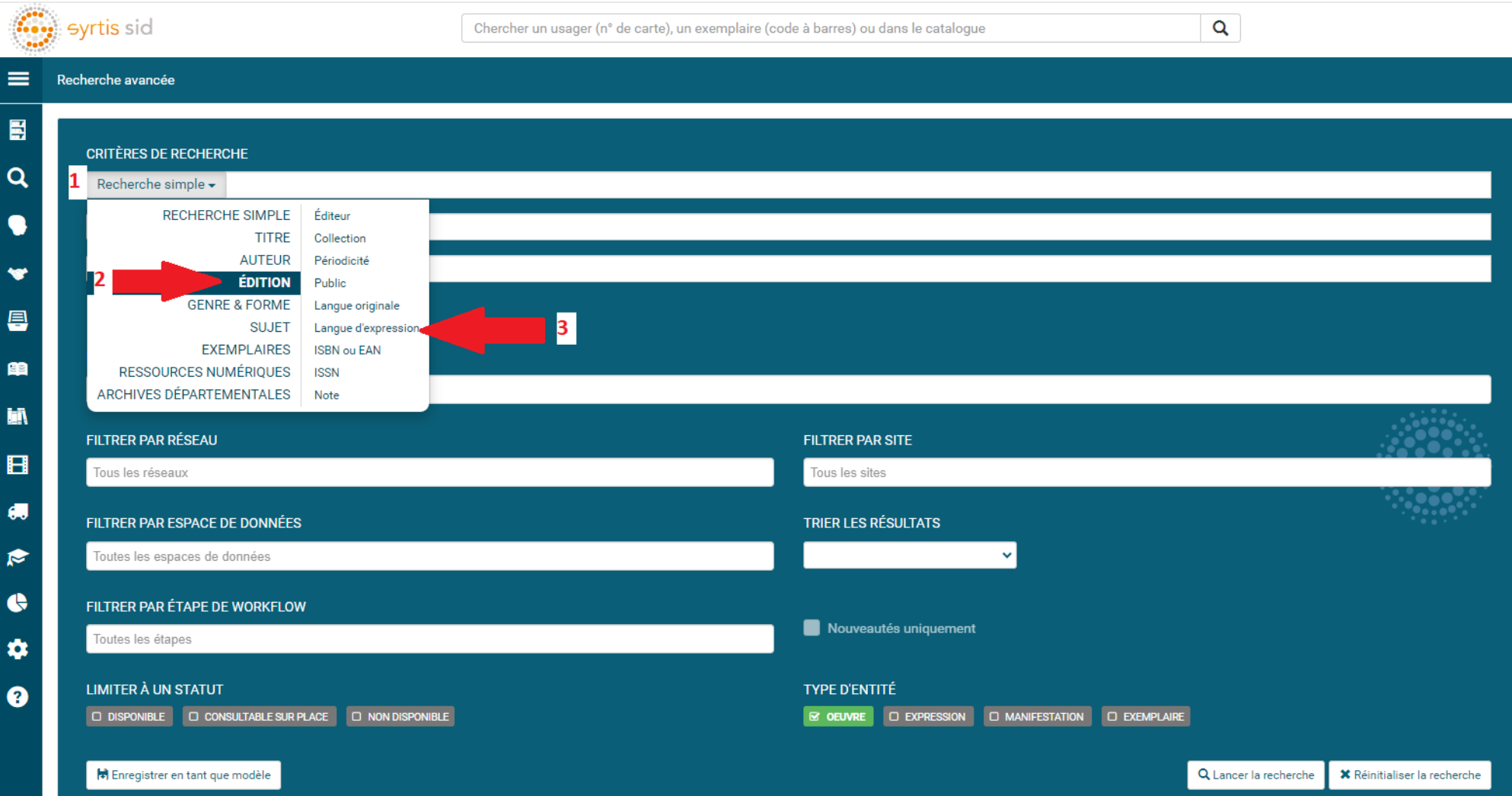

3. Dans la barre de recherche en face de **Langue d'expression**, cliquez et sélectionnez la langue étrangère souhaitée, par exemple **« Anglais » (1)**

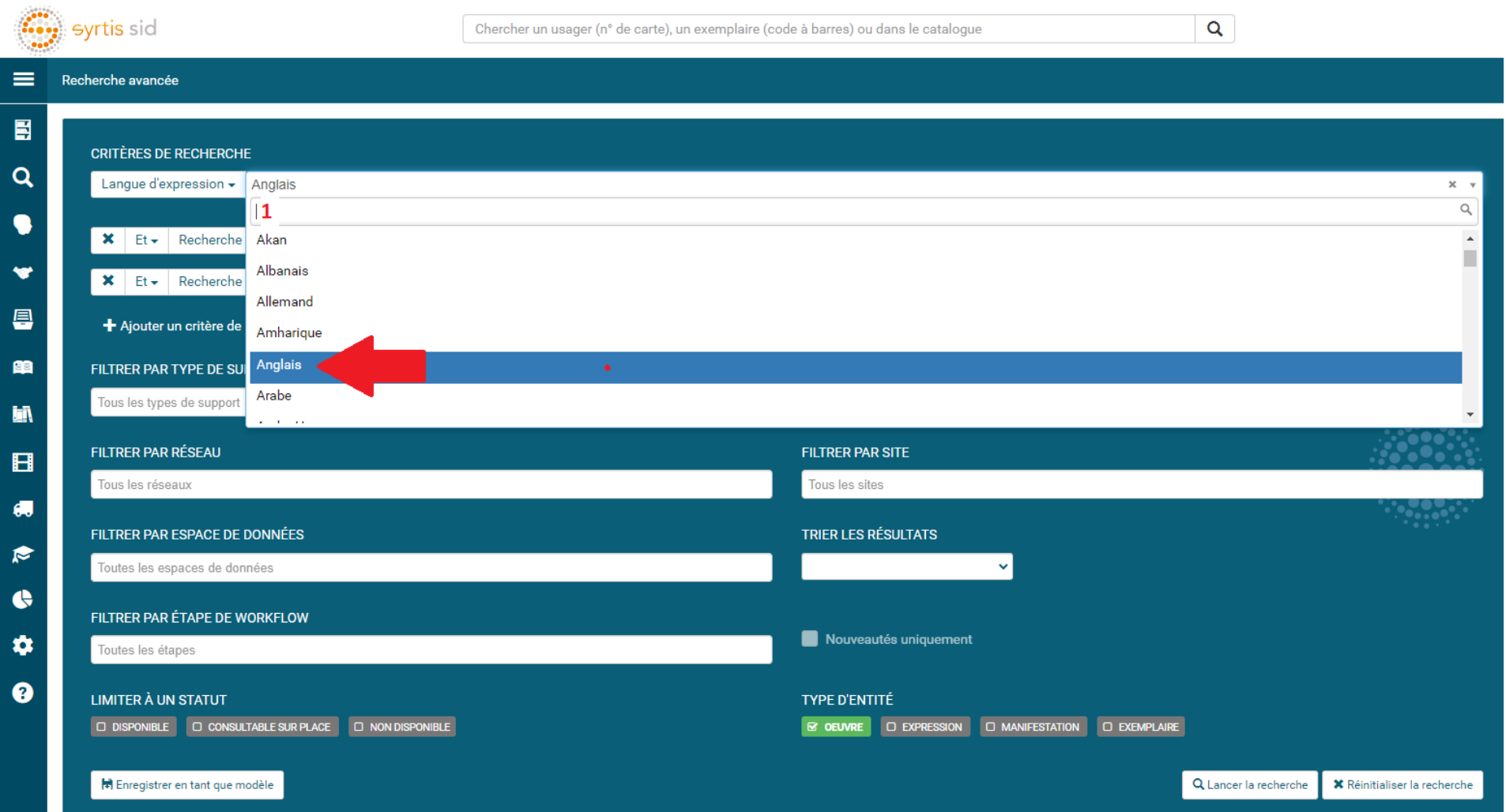

4. Sur la seconde ligne de recherche **(1**), renouvelez l'opération en cliquant sur **Recherche simple**, **EDITION**, **Langue d'expression**  mais en sélectionnant **Français (2)**

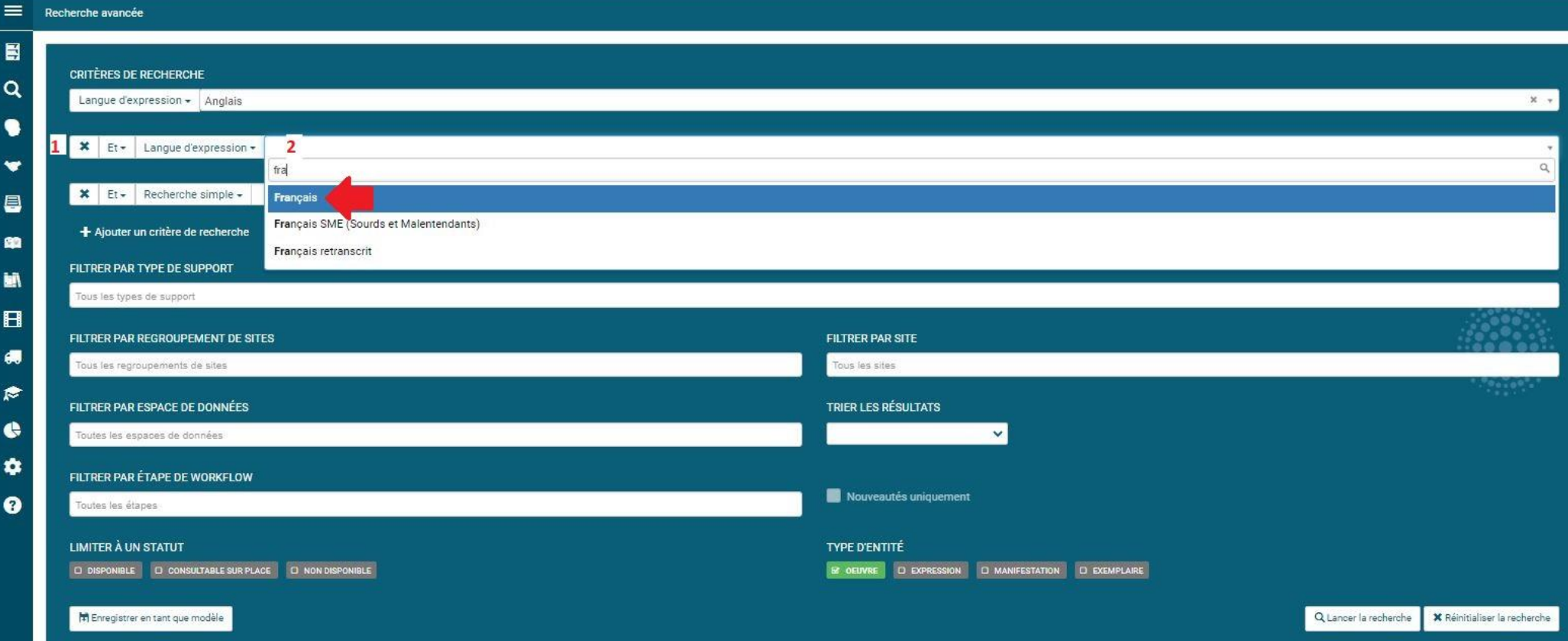

5. Sous **FILTRER PAR TYPE DE SUPPORT**, cliquez sur la barre blanche **(1)** et sélectionnez **Livre**

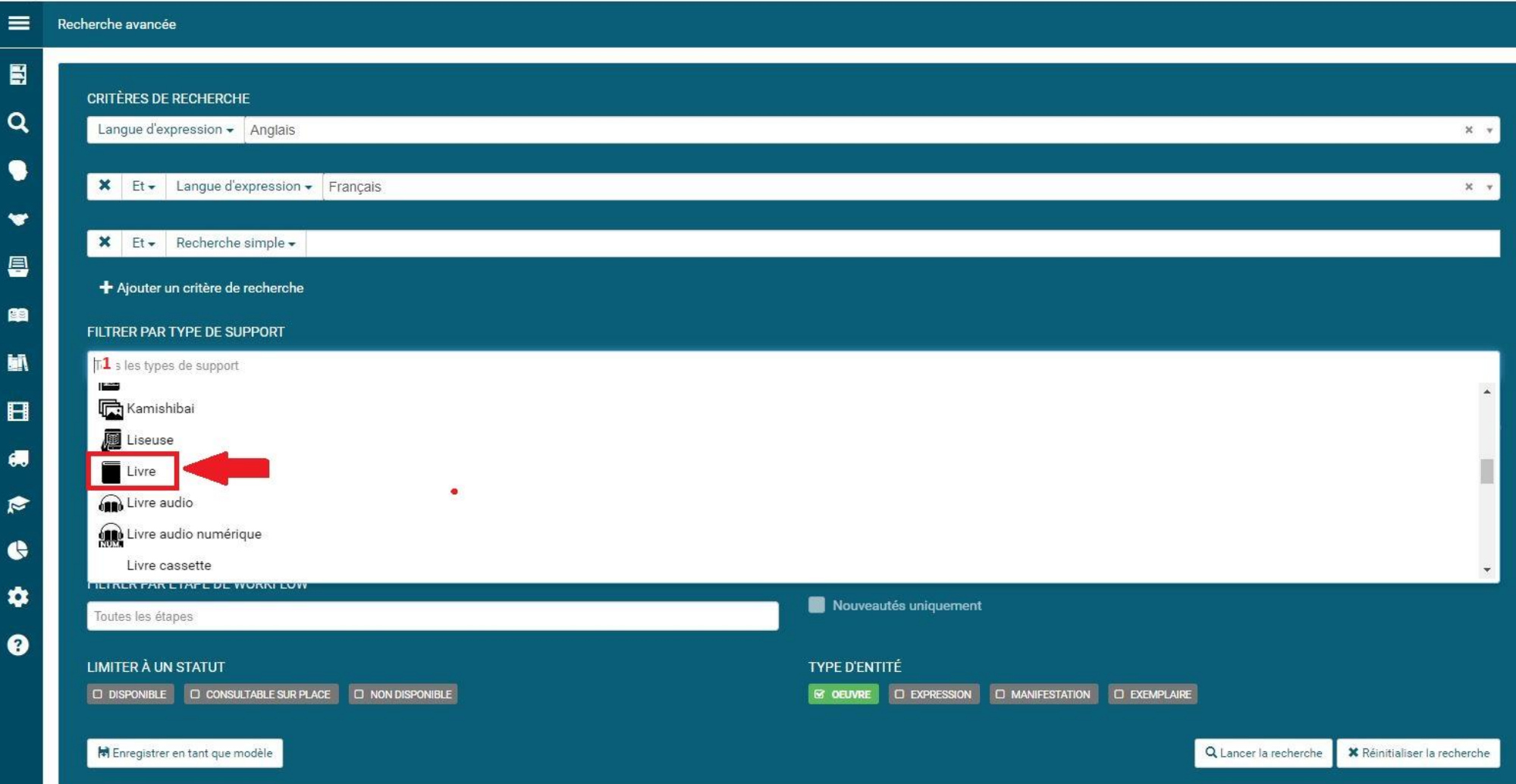

- 6. Votre écran de recherche doit se présenter ainsi :
- **(1)** Langue d'expression Anglais
- **(2)** Et Langue d'expression Français
- **(3)** Support Livre
- **(4)** Documents en statut Disponible (à sélectionner pour ne voir que les documents disponibles)
- **(5)** Recherche sur l'œuvre (pour afficher tous les exemplaires)
- **(6)** Cliquez sur **« Lancer la recherche »**

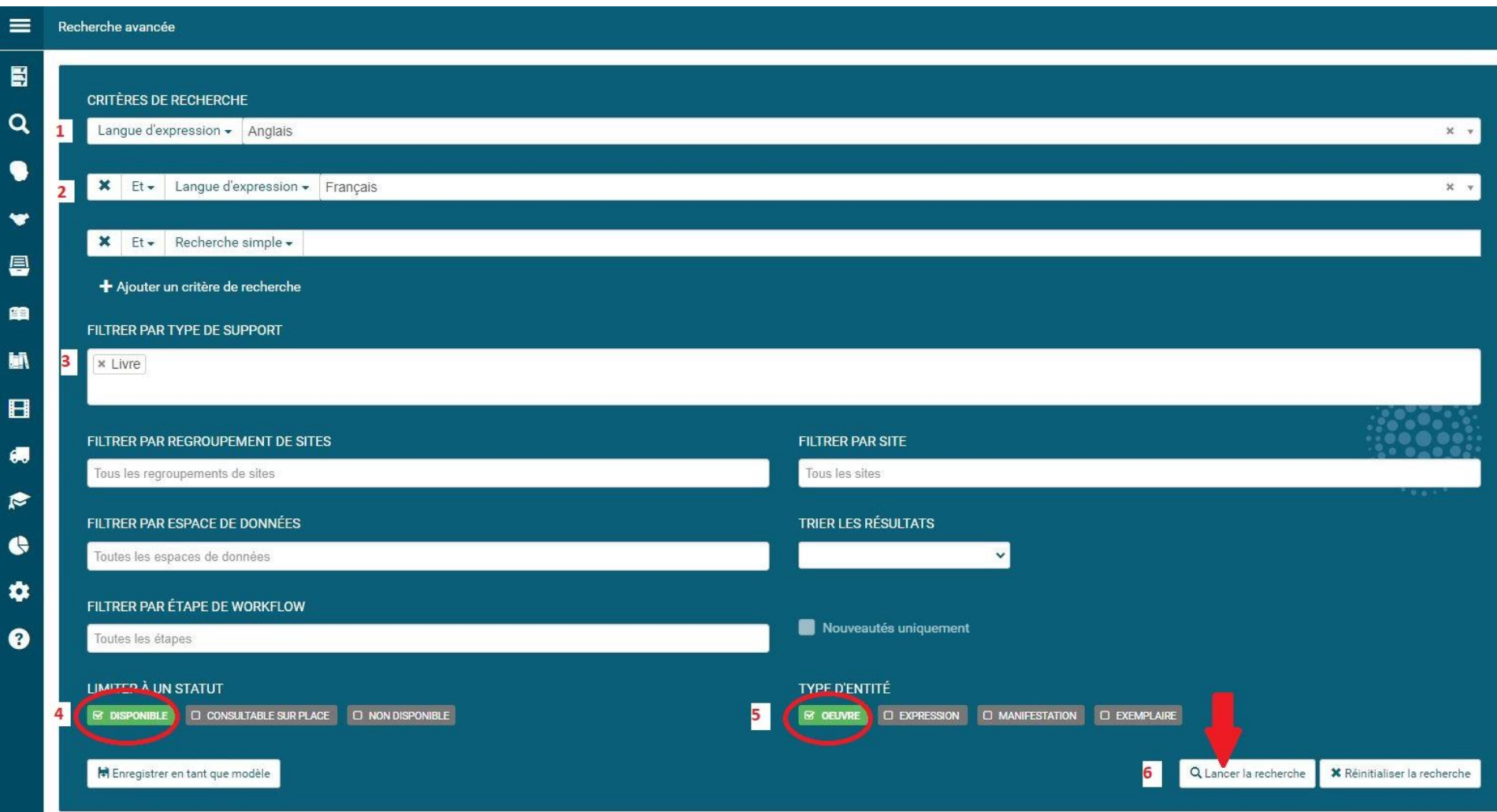

7. Sur la page de résultats de la recherche, utilisez les **facettes à droite** (**Section, Bibliothèque d'origine, Genre, Segment de la collection**…) pour affiner les résultats si nécessaire. Cliquez sur la notice du document qui vous intéresse pour effectuer la demande de transfert.

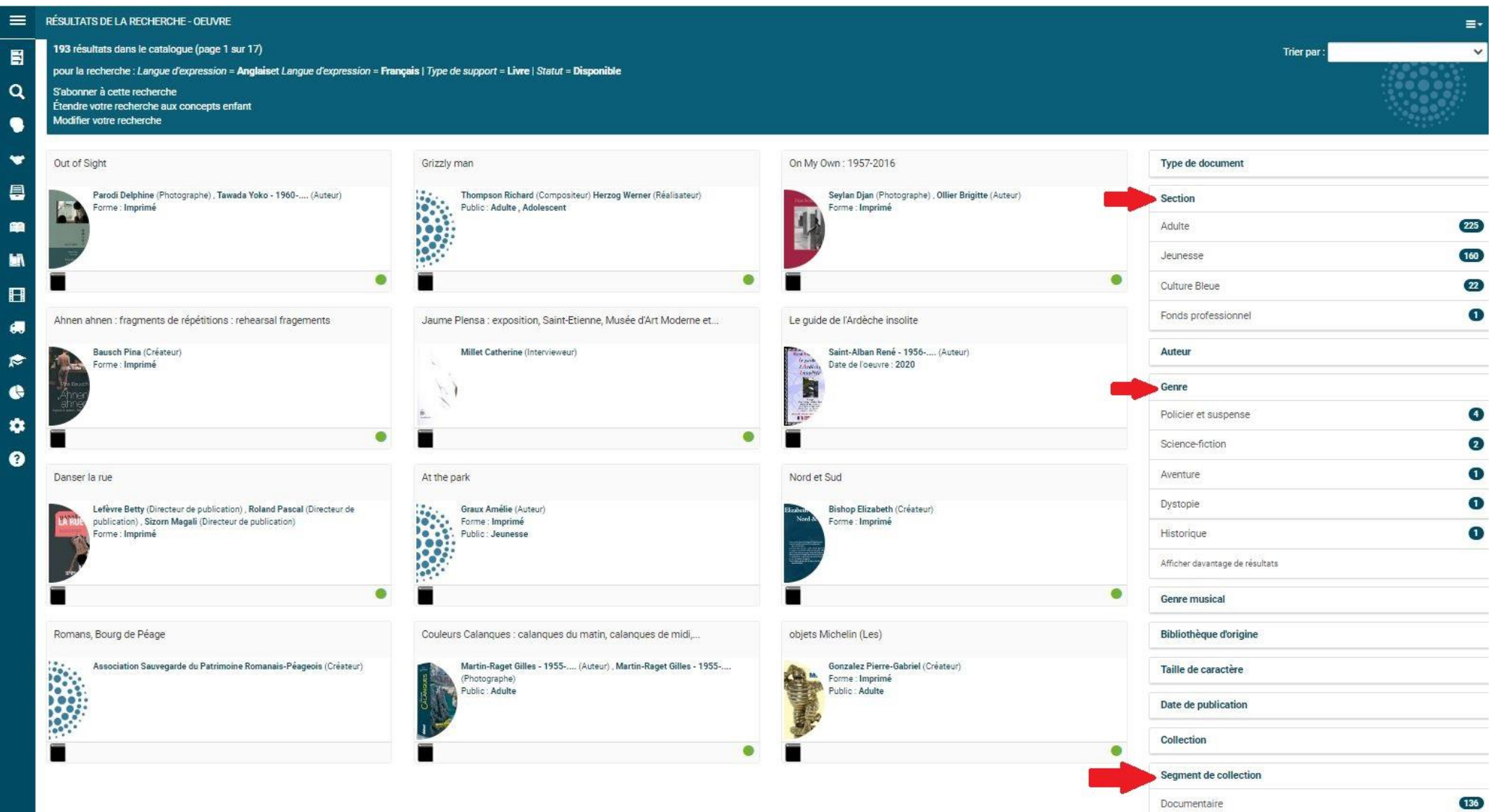